# LATEX-INTRODUKTION

En introduktion till LATEXoch Overleaf av Maskins Utbildningsutskott

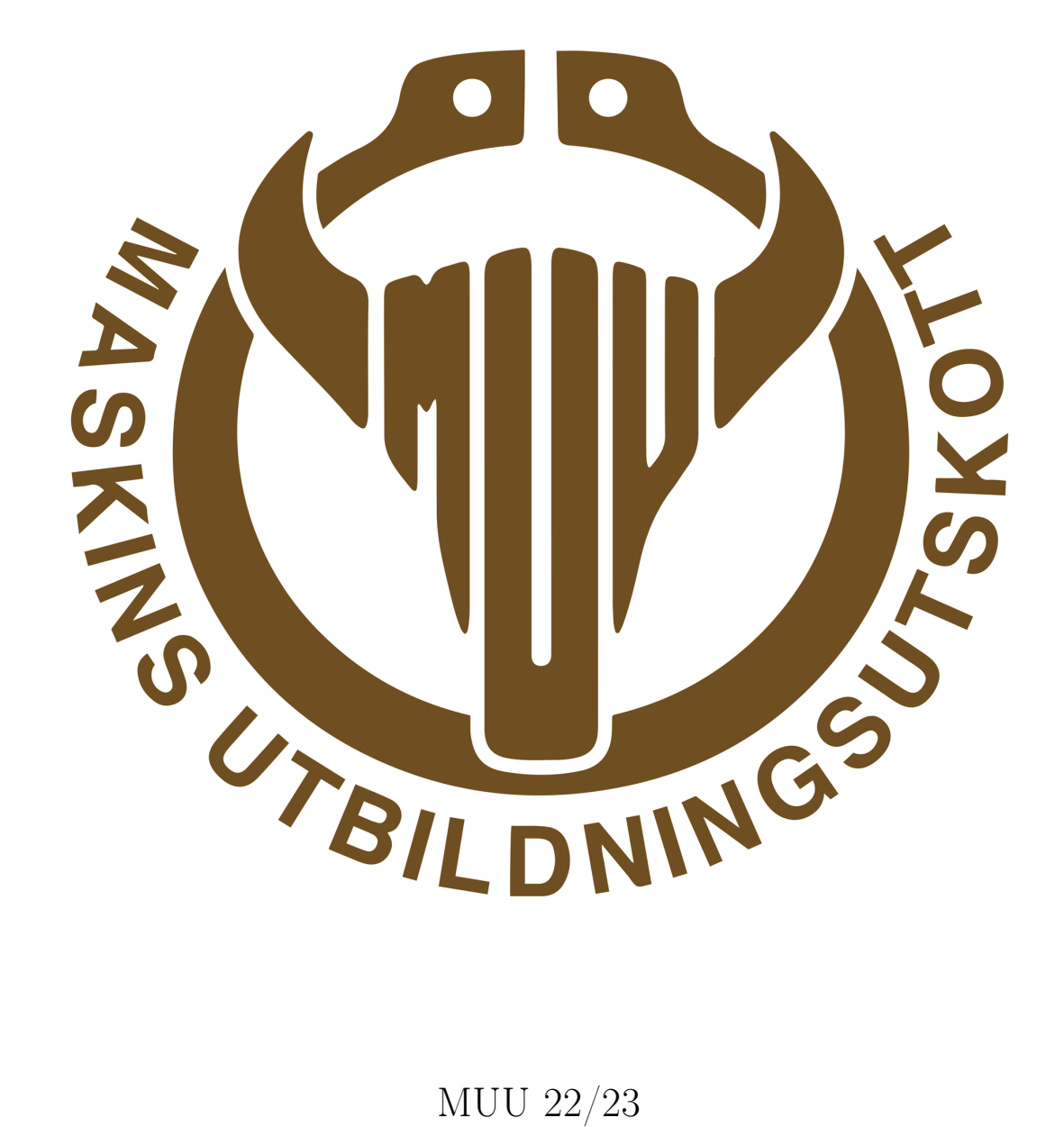

1 november 2023

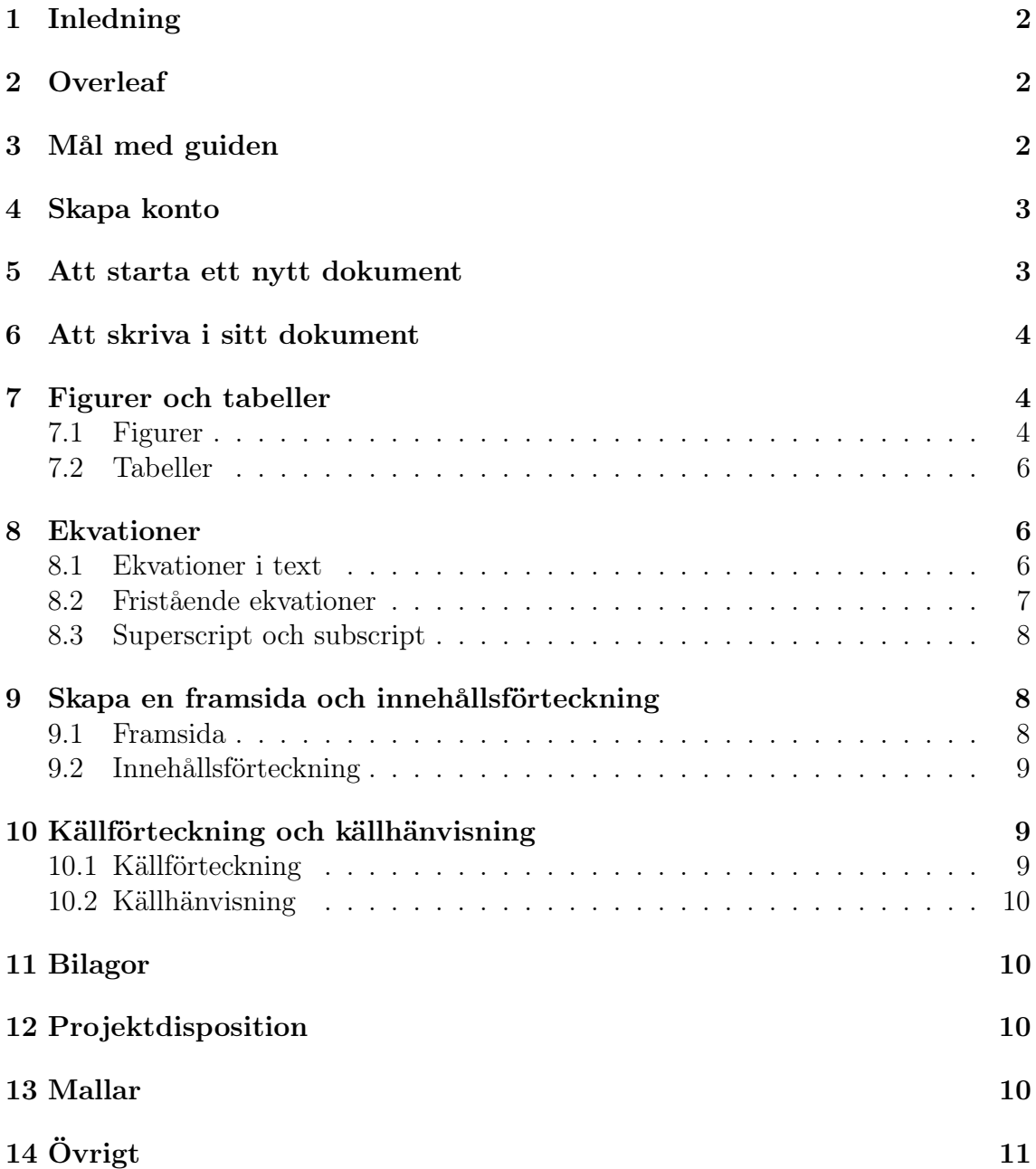

# <span id="page-2-0"></span>1 Inledning

LaTeX är ett system för att typsätta dokument med språket TeX. Det skiljer sig en del från de mer vanliga programmen som t.ex. Microsoft Word men resultaten är detsamma, ett textdokument. LaText anses dock ofta ge snyggare och mer välutformade dokument och där är därför det blivit mer vanligt vid bland annat skrivande av bl.a. vetenskapliga artiklar.

Var är då skillnaden mellan LaTeX och Word? En av det största skillnaderna är att LaTeX sköter dokumentformateringen baserat på vilka kommandon författaren skriver in medans i Word skötter författaren formateringen från grunder. Tanken är att författaren ska lägga mindra tid på formateringen i LaTeX och istället fokusera på skrivandet.

# <span id="page-2-1"></span>2 Overleaf

För att skriva i LaTeX behöver man en programvara och olika datapaket. Detta är gratis för alla att ladda ner. Det finns dock en internetbaserad version kallad Overleaf där man slipper all nerladdning och där flera författare kan arbete med samma dokument. Det är Overleaf som kommer vi kommer jobba med ikväll. Overleaf kan nås via deras hemsida overleaf.com. Där kan man skapa ett gratis konto med sin Chalmers mail.

# <span id="page-2-2"></span>3 Mål med guiden

Efter introduktionen skall studenten ha skapat ett konto på Overleaf och kunna:

- Starta upp ett nytt dokument
- Skapa rubriker
- Göra nya sidbrytningar och nya stycken
- Lägga in figurer, tabeller och ekvationer
- Skapa en enkel framsida och innehållsförteckning
- Förstp enkla kommandon för att formattera texten

Studenten skall också veta hur sökfunktionen på Google fungerar för att arbete framöver skall gå smärtfritt.

Då kör vi igång introduktionen!

<span id="page-3-0"></span>För att skapa konto på Overleaf går man in på overleaf.com och trycker på sign up. Där ombeds man att fylla i en mail och ett lösenord. Här är det viktit att man fyller i sin Chalmers mail, dvs cid@student.chalmers.se, annats får man inte tillgång till fullversionen. När detta är gjort är ni redo för att börja använda Overleaf.

## <span id="page-3-1"></span>5 Att starta ett nytt dokument

Väl inloggad på Overleaf befinner man sig på sin egen sida där man kan se alla sin egna och de dokumnet som är delade med dig, eller projekt som det också kallas. Här kan man skapa mappar för att organisera det hela bättre.

På Overleaf finns många olika mallar för olika ändamål (CV,rapport, brev) vilka kan vara väldigt bra att använda om man vill komma igång snabbt. Men för att öka förstäelsen kommer vi nu skapa ett blankt dokument.

 $\rightarrow$  Gå till Nytt Projekt/New Project och välj Tomt projekt/Blank Project. Välj ett lämpligt namn, t.ex. LaTeX-introduktion".

Vi ser nu vårt dokument på två sätt.

Editorn- I mitten sker allt skrivande av text och kommandon. Det är här ni arbetar. Preview- En pdf-preview av dokumentet där man kan granska sitt resultat. FÖr att uppdatera denna tryck på  $Komplitera/Recompile$  eller använd ctrl+enter.

Till vänster har vi också en mappstruktus för att bättre organisera filer och bilder. Ett LaTeX-dokument måder alltid ha en main.text-file. Det är utifrån denna fil hela dokumentet byggs upp. I denna fil ser vi en del kommandon som har lagts till av Overleaf.

\dokumentclass{article} - Det här kommandot sätter att dokumentet ska vara an typen artikel. Vi kan här inkludera ytterligare argument genom att skriva:

```
\dokumentclass[]{article}
```
Inuti hakparanterserna kan vi bl.a. ange storlek på texten och typ av papper. För 11pt och A4 skriver vi

```
\dokumentclass[11pt,a4paper]{article}
```
Alla hämtningar av paket måste ske innan \begindocument. Paket som ofta behövs är sådana som har hand om figurer. Det finns väldigt många matet för många olika saker men ni kommer inte behöva lära er dessa utantill utan ofta kan man hitta rätt paket via Google. Ett tips är att skapa en separat fil där alla paket kan placeras, detta för att göra huvuddokumentet mer kompant. Denna fil kan sedan läsas in med hjälp av

\input{setup}

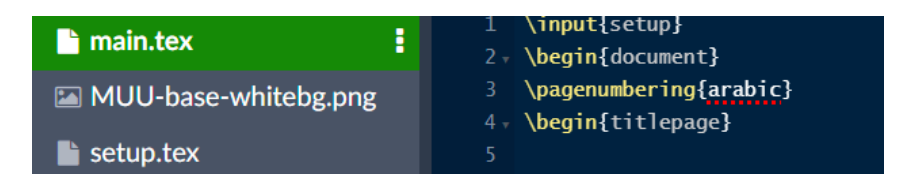

<span id="page-4-0"></span>OBS! \begindocument och \enddocument måste alltid finnas med i ett dokument.

### 6 Att skriva i sitt dokument

För att lägga till en rubrik i sitt dokument gör man på följande vis:

```
\section{Namn}
```
På likande sätt för att lägga till en underrubrik:

```
\subsection{Namn}
```
För att göra en rubrik eller underrubrik utan numrering skriv så här:

\section\*{Namn}

För många är en av de största utmaningarna när de börjar med LaTeX att komma ihåg att använda kommandot för att börja skriva på en ny rad. Att börja en ny rad är inte svår, man skriver bara två backslash.

 $\setminus$ 

Ett tips från oss är att införa följande rad innan ert dokument börjar, med det kommer ni kunna skriva precis som i Word och tomma rader i editorn kommer behandlas som tomma rader i PDF:en.

```
\usepackage[parfill]{parskip}
```
För att byta sida används detta kommando

\newpage

## <span id="page-4-1"></span>7 Figurer och tabeller

<span id="page-4-2"></span>Nu ska vi lära oss om hur man hanterat figurer och tabeller i LaTeX.

#### 7.1 Figurer

För att börja lägga in figurer i dokumenter behövs ett paktet kallat graphicx.

- $\rightarrow$  Skriv in \usepackagegraphicx längs upp i editorn bland de andra paketen.
- $\rightarrow$  Hämta bilden genom att kicka på knappen upload längst upp till vänster.
- $\rightarrow$  För att lägga in bilden i dokumentet används \begin{figure}[. Detta kan autocompletteras genom att trycka enter på den rekommenderade texten, det som sedan bör dyka upp är:
	- \begin{figure} \centering \includegraphics{} \caption{Caption} \label{fig:enter-label}

\end{figure}

 $\rightarrow$  För att inkludera bild kan namnet på den uppladdade filen skrivas in inom paranteserna vid inludegraphics. För att bestämma storleken på bilden kan du göra på olika sätt. Storleken justeras genom att skriva om \includegraphics{} till \includegraphics[ ]{}. I hakparantesen kan du bestämma storleken som en pixelbredd t.ex. height=80 eller som en totalstorlek, t.ex scale=0.7\textwidth.

Genom att placera [H] bredvid \begin{figure} säger du till programmet att placera bilden på exakt denna platsen i texten, om det ej görs hart LaTeX en tendens att lägga bilden på den plats den anser är bäst, högt upp på sidan.

 $\rightarrow$  För att lägga till en figurtext för på följande sätt:

\caption{figurtext}

 $\rightarrow$  Genom att använda label raden och ge din figur en etikett kan du på ett enkelt vis automatisera figur och tabell referenser. Då du namnget din figur med en label kan du enkelt referera till den i en löpande text genom.

\ref{fig:figur-namn}.

Ett ytterligare tips är att placera pekaren på rätt ställe i texten och sedan använda Overleafs innbyggda figurfunktion. Denna kan du enkelt nå genom knapparna längst upp på sidan och automatiserar många av stegen.

<span id="page-5-0"></span>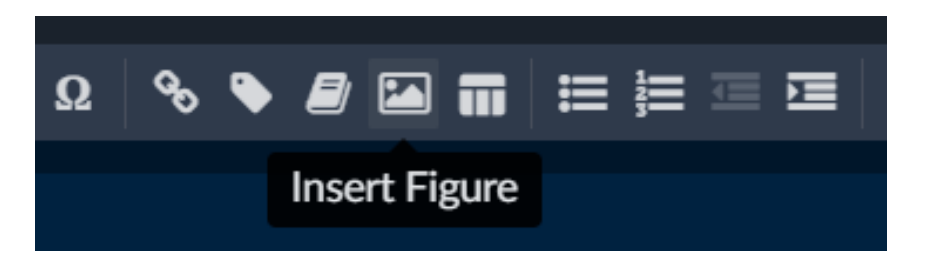

#### 7.2 Tabeller

Det finns många olika sätt att skriva tabeller på, här är två exempel, dessa kommer autokompletteras i overleaf då \begin{table} skrivs:

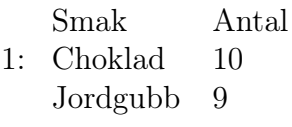

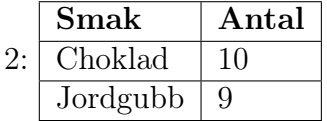

1:

\begin{table}[H] \centering \begin{tabular}{ll} Smak & Antal Choklad & 10 Jordgubb & 9 \end{tabular} \end{table} 2: \begin{table}[H] \centering  $\begin{array}{c}\n\begin{array}{c}\n\end{array}$ Choklad & 10 \\ \hline Jordgubb  $\& 9 \ \iint \hline$ \end{tabular} \end{table} Jag kan rekommendera sidan <https://www.tablesgenerator.com/> där ni kan göra en tabell och sedan generera en kod till LaTeX.

### <span id="page-6-0"></span>8 Ekvationer

Att presentera ekvationer i rapporter är något ni ofta kommer att behöva göra i kurser. LaTeX är ett starkt verktyd för att få snygga ekvationer med rätt numrering. Ikväll ska vi visa två sätt att presentera ekvationer, det ena sätter är att ekvationen presenteras i texten och det andra sätter är att ekvationen presenteras för sig själv.

#### <span id="page-6-1"></span>8.1 Ekvationer i text

När man skriver ekvationer i text används symbolen \$ för att avgränsa vad som ska tillhöra ekvationen.

<span id="page-7-0"></span> $\rightarrow$   $y=kx+m$ \$

#### 8.2 Fristående ekvationer

Fristående ekvationer kan skrivas som ekvation i text. Man kan även centrera ekvationerna genom att använda två \$ i början och två \$ i slutet av ekvationen.

 $y = k \cdot x + m$ 

För att skriva en ekvation med ekvationnummer används kommandot equation. Enstaka ekvaitoner kan hänvisas till genom att skapa en label och sedan en ref i texten. På detta vis:

Ekvation  $(8.1)$  visar ...

\begin{equation} \label{ekv:ratalinjen}  $y=k\cdot x+m$ \end{equation}

<span id="page-7-1"></span>
$$
y = k \cdot x + m \tag{8.1}
$$

För att skapa flera ekvationer används kommandor gather eller align. Ekvationsnummer kan döljas med nonumber.

\begin{gather}  $y=k\cdot x+m$  $y=5 \cdot k\cdot x+m \n\t\t\t number$  $y=3 \cdot k\cdot x+m$ 

\end{gather}

$$
y = k \cdot x + m
$$
  
\n
$$
y = 5 \cdot k \cdot x + m
$$
  
\n
$$
y = 3 \cdot k \cdot x + m
$$
  
\n(8.3)

När man skriver ekvationer kan några av dessa kommandon vara användbara:

∗ y = x ⇒ y\(mellanrum) = \quad x  $\ast \frac{1}{2} \Rightarrow \frac{1}{2}$ \*  $x^2 \Rightarrow x \wedge 2$  $∗ x_2 ⇒ x_2$ \*  $\sum_{k=0}^{n} r^k \Rightarrow \sum_{k=0}^{n} \wedge \{n\} r \wedge k$ 

\* 
$$
\int_2^{\infty} \frac{1}{x \land 4} dx
$$
\n\*  $|f(x_1) - f(x_2)| \Rightarrow \mid f(x_1) - f(x_2) \mid x \mid f(x_1) - f(x_2) \mid x \mid f(x_1) - f(x_2) \mid x \mid g = 0$ \n\*  $y = 0$   $\Rightarrow$   $y' = 0$   $\Rightarrow$   $y' = 0$   $\Rightarrow$   $y$ 

Dessa operatorer är användbara då man skriver ekvationer och lösnignar:

$$
\ast \implies \rightarrow \implies
$$

$$
* \; \cdot \to \backslash \mathrm{cdot}
$$

$$
* \ \dot{M} \to \backslash \text{dot}\{\text{M}\}
$$

- ∗ ↶  $X \to \overset{\\curlyeqright}$  {X}
- ∗ ↑→ \uparrow

$$
\ast \approx \rightarrow \approx
$$

För mer matematiska symboler kolla in på: https://oeis.org/wiki/List\_of\_LaTeX\_mathematical\_symbols

#### <span id="page-8-0"></span>8.3 Superscript och subscript

Ibland kan det behövas exponenter eller subscripts vid ekvationssystem för att namnge variabler. Detta kan göras på två vis. Vid enstaka bokstäver räcker det att skriva x∧a eller x\_a. Vid flera bokstäver kommer detta ej fungera och du kommer istället behöva skriva  $X \wedge \{MUU\}$  eller  $X \{MUU\}$ 

$$
\frac{X_{MUU}}{X^{MUU}}
$$

### <span id="page-8-1"></span>9 Skapa en framsida och innehållsförteckning

Nu har vi skapat ett dokument som innehåller lite grundläggande koncept. Vad som nu saknas för att göra det hela mer presenterbart är en framsida och innehållsförteckning. Detta är inte svårt att skapa i LaTeX.

#### <span id="page-8-2"></span>9.1 Framsida

För att börja dokumentet använder vi innan kommandot \maketitle. För att skapa en framsida används kommandor titlepage.

$$
\rightarrow \, \text{Skriv} \setminus \text{begin} \{\text{titlepage}\} \, \text{och} \setminus \text{end} \{ \text{titlepage}\}
$$

Skriv sedan namnet på dokumentet. Denna text kan ändra storlek på med hjälp av bl.a. kommandona large, huge, big, small

 $\rightarrow \langle \langle \rangle$  large eller  $\langle \rangle$ Large för att göra texten ännu större. För att gå tillbaka till den vanliga storleken kan \normalsize användas. Alternativt \large{Min text}

För att skriva längre ner på fram sidan kan kommandot \vfill användas. Det finns även ett kommando för att atomatiskt ändra datumet till dagen.

\today

#### <span id="page-9-0"></span>9.2 Innehållsförteckning

Innehållsförteckningen är väldigt enkel att göra i LaTex. Skriv bara \tableofcontents så skapas en innehållsförteckning. Väljer du att skriva  $\{\ \$ hypersetup{linkcolor=black} tableofcontents} så skapas en innehållsförteckning med svarta hyperlänkar instället för röda rutor.

### <span id="page-9-1"></span>10 Källförteckning och källhänvisning

#### <span id="page-9-2"></span>10.1 Källförteckning

En av de smidigaste sakerna med LaTex är att de kan sköna källförteckningen på samma vis som innehållsförteckningen, helt automatiskt. Jag föredrar att använda paketet biblatex som enkelt kan hämtas in i början av dokumentet med:

\usepackage[backend=biber, style=apa, natbib=true, sorting=nty]{biblatex} \addbibresource{ref.bib}

Referensstilen kan ändras genom att byta styleöm annat än APA skulle efterfrågas. Utöver detta behöver en fil vid namn ref.bib skapas. I denna fil kan källans information infogas enligt följande bild. Slutligen måste \printbibliography införas i slutet av dokumentet.

<span id="page-9-3"></span>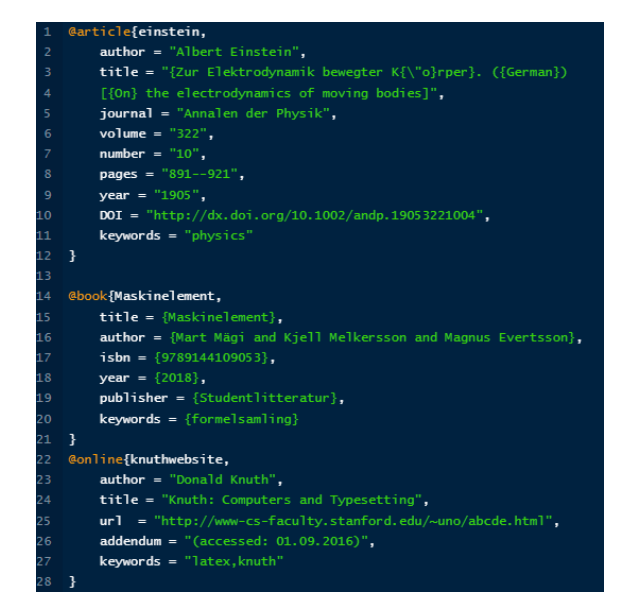

### 10.2 Källhänvisning

Då källorna är registrerade och inskrivna är det väldigt lätt att citera en källa. Detta görs genom att skriva (\cite{Titel}) alternativt \textcite{Titel}.

# <span id="page-10-0"></span>11 Bilagor

Bilagor påbörjas enklast genom att skriva \appendix. Detta meddelar projektet att bilagor börjar här och alla följande kapitel kommer vara numrerade enligt A, B, C osv istället för siffror. Genom att införa följande rad efter \appendix kan bilagornas rubriker formateras om från "A Bilaga Namn" till "Bilaga A Namn" vilket är något jag personligen föredrar:

 ${\titleformat{\section}}{\normalfont{\titleformat}}$ em}{}

# <span id="page-10-1"></span>12 Projektdisposition

Mitt största tips är att dela upp ditt projekt till flera filer och sedan sammanfoga dem i main.tex. Detta är synligt i mina mallar i kapitel [13.](#page-10-2) Genom att dela upp dokumentet efter kapitel är det lättare att hitta i dokumentet samt sammarbeta då Overleaf annars har en tendens att hoppa i texten då flera skriver på samma sida.

### <span id="page-10-2"></span>13 Mallar

Utöver denna guide har jag även förberett en mall med två olika förstasidor, en för större grupper och en för mindre grupper. Denna mall kan hittas på: <https://mtek.chalmers.se/muu/dokument/> Viktigt att komma ihåg vid användingen av ett separat setup dokument och mallarna är att det inte går att kompilera i setup dokumentet då det anses vara innan själva rapporten börjar, dvs bara inställningar.

1. Ladda ner .zip-filen

Mallen kan läsas in genom att följa dessa steg:

- 2. Öppna Overleaf
- 3. Klicka på New Project
- 4. Välj Upload Project
- 5. Välj .zip-filen från datorn

<span id="page-10-3"></span>Titelsida kan väljas genom att kommentera bort titelsida 1 och avkommentera titelsida 2.

# 14 Övrigt

För svenska stavningskontroll klicka på menu längst upp till vänster, välj Swedish under Spell Check.

Skriven av Sara Eriksson - MUU 19/20 Uppdaterad av Berken Serbülent - MUU 22/23